# **EditStor ES™**

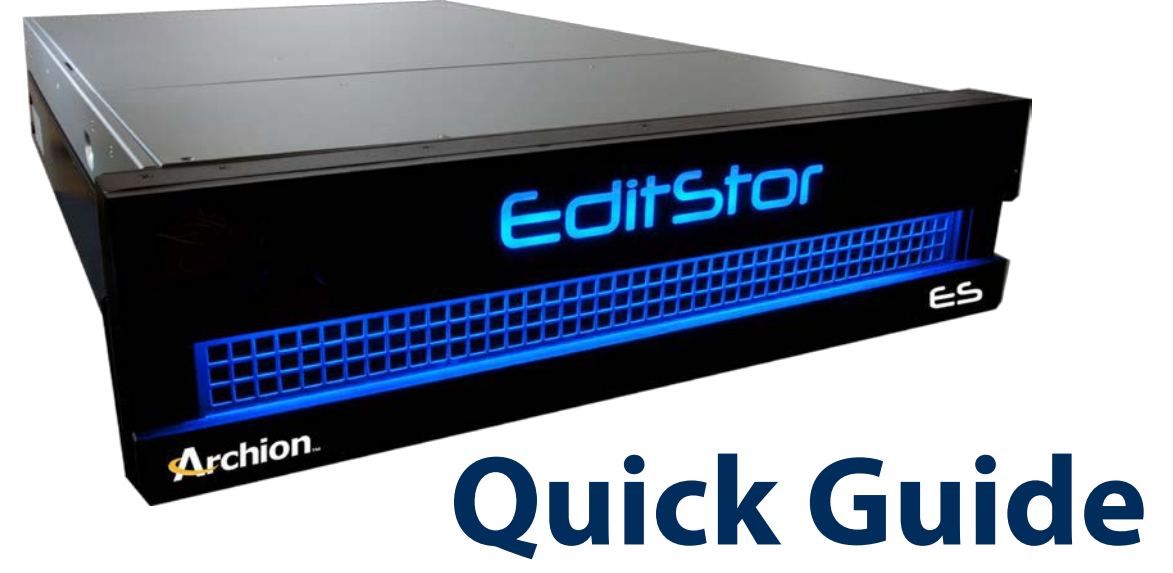

ARCHION TECHNOLOGIES MAKES NO WARRANTIES, EXPRESSED OR IMPLIED, STATUTORY OR OTHERWISE, WITH RESPECT TO THE PRODUCTS, INCLUDING, WITHOUT LIMITATION, ANY IMPLIED WARRANTY OF MERCHANTABILITY OR FITNESS FOR A PARTICULAR PURPOSE. IN NO EVENT WILL ARCHION BE FINANCIALLY/LEGALLY RESPONSIBLE TO THE CUSTOMER OR ANY OTHER PERSON OR ENTITY, WHETHER CONTRACT TORT OR ANY OTHER BASIS FOR ANY ISSUES THAT MAY ARISE IN THE COMPANY'S TECHNOLOGY SYSTEM THAT OCCUR DURING OR AFTER ALL SERVICES RENDERED BY ARCHION REPRESENTATIVES AND ITS SUPPLIERS, UNLESS EVIDENCE IS PRESENT PROVING NEGLIGENCE ON BEHALF OF ARCHION. (DETERMINATION OF PROOF/EVIDENCE WILL BE EVALUATED BY ARCHION AND IF NEEDED, A THIRD PARTY LEGAL REPRESENTATIVE). EXCEPT FOR LIABILITY FOR DEATH OR PERSONAL INJURY CAUSED BY ARCHION'S NEGLIGENCE OR FRAUD, OR OTHER LIABILITY THAT CANNOT LAWFULLY BE EXCLUDED OR RESTRICTED. ARCHION AND ITS SUPPLIERS WILL NOT BE LIABLE FOR ANY DAMAGES, INCLUDING LOST PROFITS, DATA LOSS, BUSINESS DAMAGE, DAMAGES THAT ARE NOT REASONABLY FORESEEABLE, OR ANY OTHER LOSS OR DAMAGES INCLUDING CONSEQUENTIAL, SPECIAL, INDIRECT, OR INCIDENTAL DAMAGES ARISING OUT OF THE USE OR POSSESSION OF THE PRODUCTS BY THE CUSTOMER. PRODUCTS THAT HAVE BEEN DAMAGED THROUGH NEGLIENCE, ACCIDENT, ABUSE, MISAPPLICATION, MODIFICATION, MISUSE OF THE PURCAHSER OR ITS AGENTS OR DAMAGED THROUGH SERIVICES, UPGRADES, CHANGE VERSION OR EXPANSIONS PERFORMED BY NOT AN ARCHION REPRESENTATIVE OR ARCHION AUTHORIZED SERVICE PROVIDER WlLL BE, AT PURCHASHER'S DISCRETION, REPLACED AT PURCHASER'S COST OR RETURNED TO PURCHASER UN-REPAIRED, FREIGHT COLLECT. ANY PARTS OR PRODUCT REPLACED UNDER THlS LIMITED WARRANTY WlLL BECOME THE PROPERTY OF ARCHION.

USER SHALL NOT, WITHOUT PRIOR APPROVAL OF ARCHION, USE FOR USER'S OWN BENEFIT, PUBLISH, COPY, OR OTHERWISE DISCLOSE TO OTHERS, OR PERMIT THE USE BY OTHERS FOR THEIR BENEFIT OR THE DETRIMENT OF ARCHION, ANY CONFIDENTIAL INFORMATION. IN ADDITION, USER SHALL NOT OPEN, MODIFY, TRANSLATE THE UNIT, PERFORM REVERSE ENGINEERING, DECOMPILE, DISASSEMBLE OR OTHERWISE ATTEMPT TO DISCOVER THE SOURCE CODE, UNDERLYING IDEAS, UNDERLYING USER INTERFACE TECHNIQUES OR ALGORITHMS OF THE PRODUCT BY ANY MEANS WHATSOEVER, DIRECTLY OR INDIRECTLY, OR DISCLOSE ANY OF THE FOREGOING.

For a more detailed guide and in-depth instructions related to the steps in this quick guide, please check the EditStor manual or the APS manual. The manuals can be found in the EditStor Manual and APS Manual disc. Download Adobe's Acrobat Reader<sup>®</sup> or any PDF viewer to view the manuals.

Unpack and verify all of the components detailed in the section below before you continue.

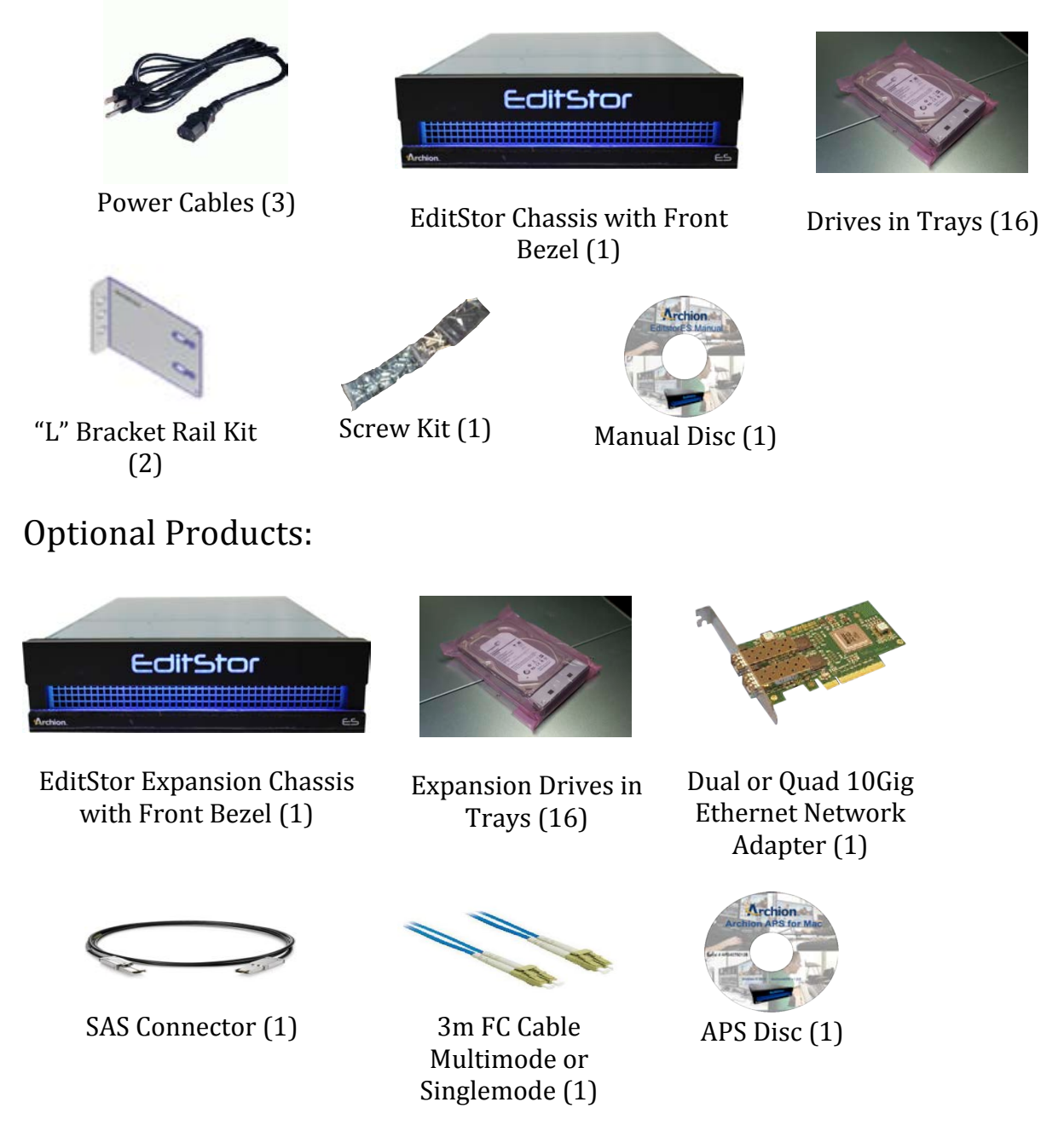

Not Included: Monitor, Keyboard (USB-PS/2), FC Cables, Ethernet Cables, transceivers **Archion** 

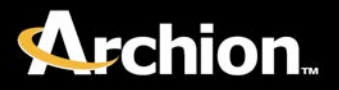

## Step 1 - Rack Mount

Assemble the brackets

1. Remove the FH metric M4 screw that secures the rail bracket on both sides of the chassis as shown below.

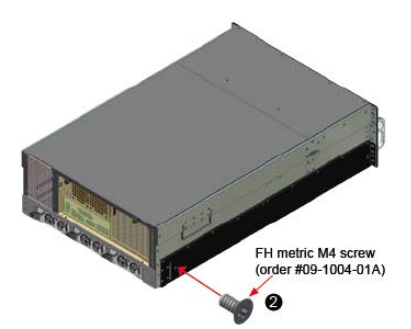

- 2. Carefully extend the outer slide bracket to the back until it reaches the latch locking mechanism.
- 3. Push the latch toward the chassis to release the outer slide bracket; carefully pull it out.

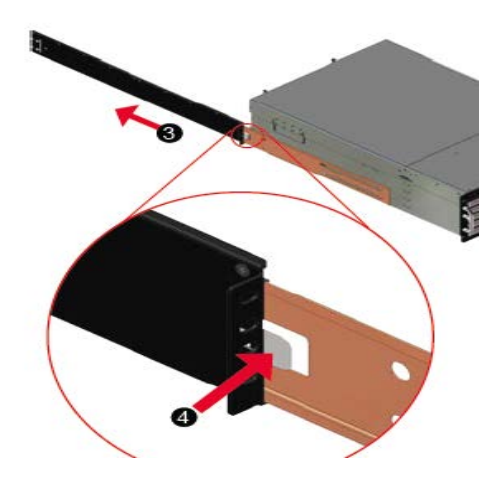

Use caution when pressing the component rail release latches and sliding a component into or out of a rack; the slide rails can pinch your fingers.

- 4. Depending on the depth of your rack, use the corresponding bracket extenders. Make sure you install the bracket extenders in the right direction. The two holes with a space of 0.5 an inch apart are on the top of the bracket extenders.
- 5. Place the bracket extender on the rear part of the outer bracket, and align the slot of the bracket extender with the mounting holes of the outer rail bracket.
- 6. Use the M5 Pan Head Screws (order # 09-1052-01A). Fasten but do not tighten the bracket extender on to the outer slide bracket as shown in Figure 138.
- 7. Repeat steps 5 to 6 for the other side of the outer slide bracket.

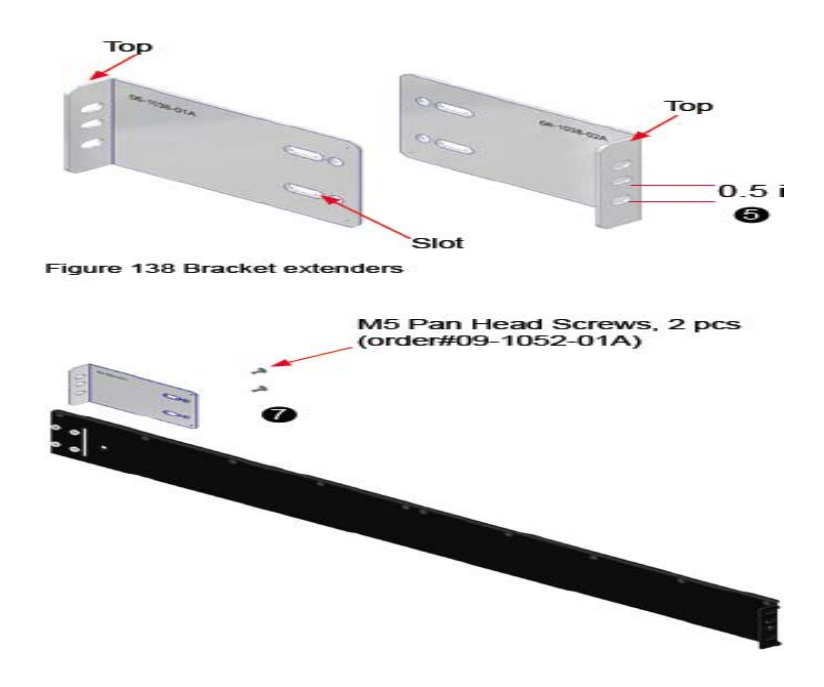

Attach the brackets to the rack.

- 1. At the front of the rack cabinet, position the outer slide bracket so that the mounting bracket slots fit between the marks. The four slots on the bracket should align with the four holes between the marks on the front vertical rail that has two slots.
- 2. Install the screws in the back.

Rest the system on the brackets and secure it on the rack.

- 1. With one person on each side of the system, lift the system so that the inner rail aligns with the outer slide bracket.
- 2. Engage the inner rail to the outer slide bracket slot.
- 3. Push and slide the system into the rack.

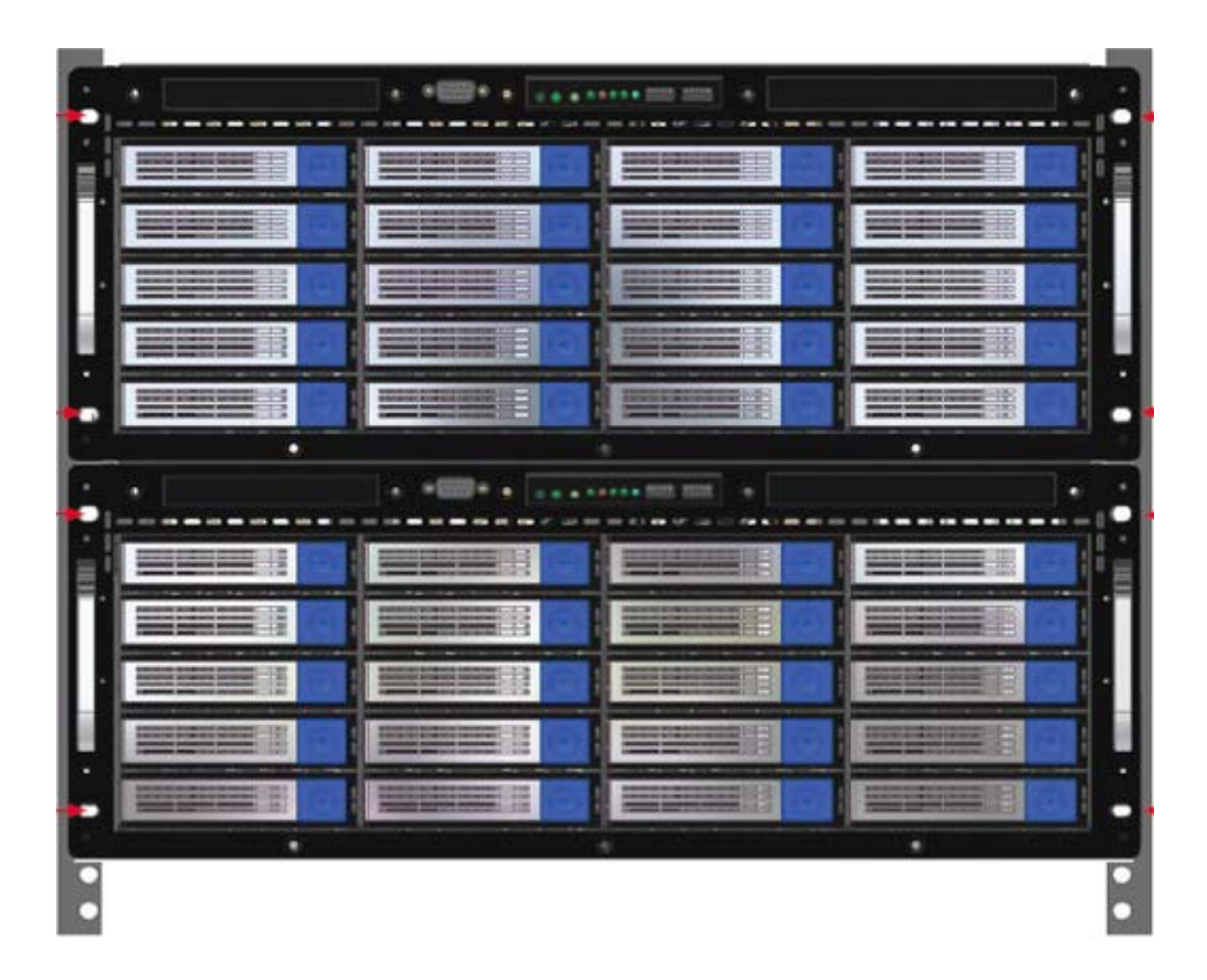

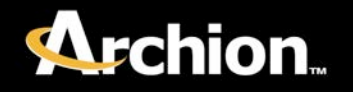

## Step 2 - Installing the Drives

1. Take out the drives from the box and the antistatic bags.

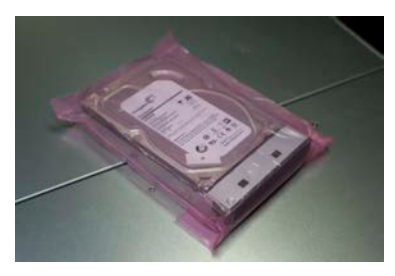

2. Push the lock button on the front of the drive tray to open the latch. Repeat for all the drives and leave latches in the open position.

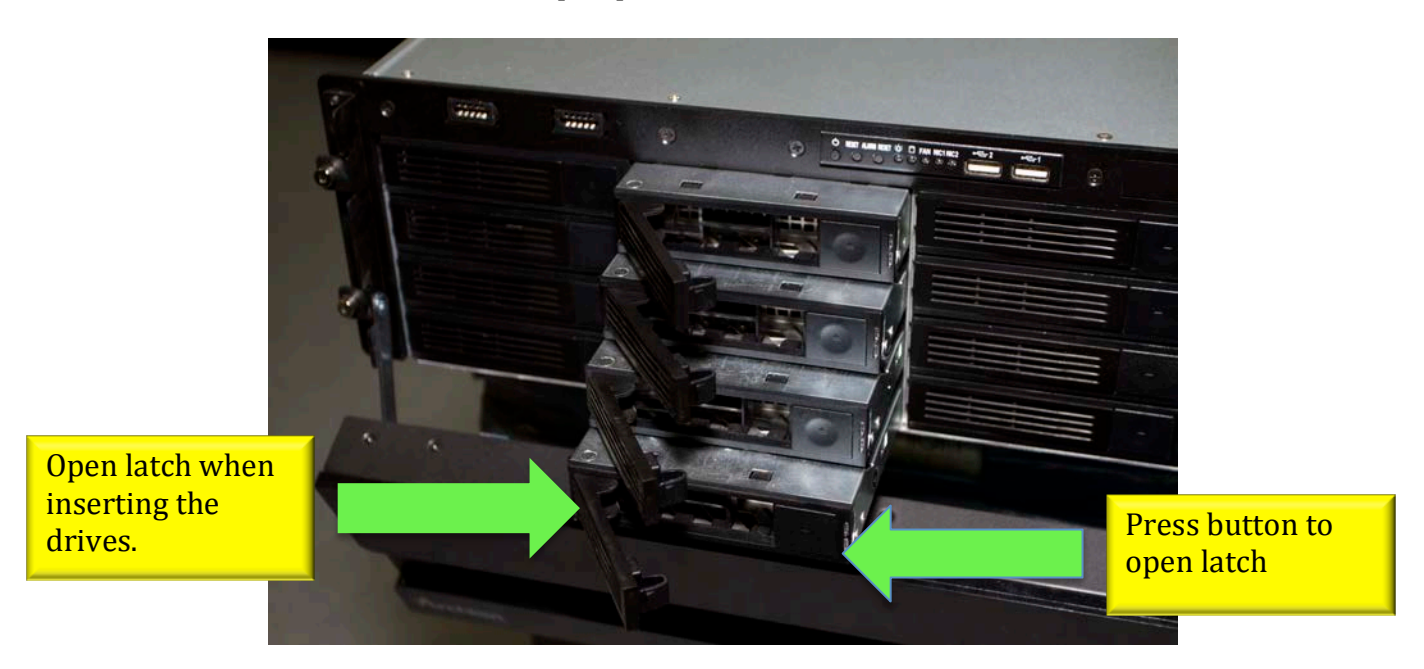

3. Locate the number on the drive.

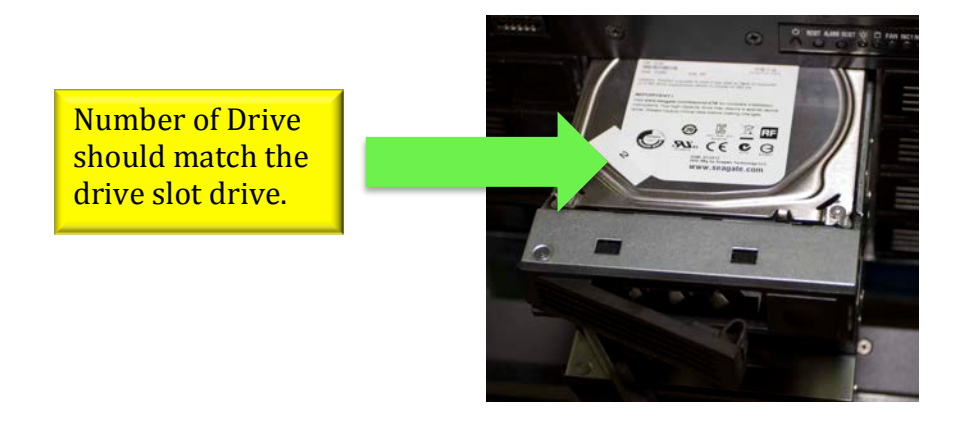

4. Insert the drives with the open latches into the slots according to the drive slot locations shown below.

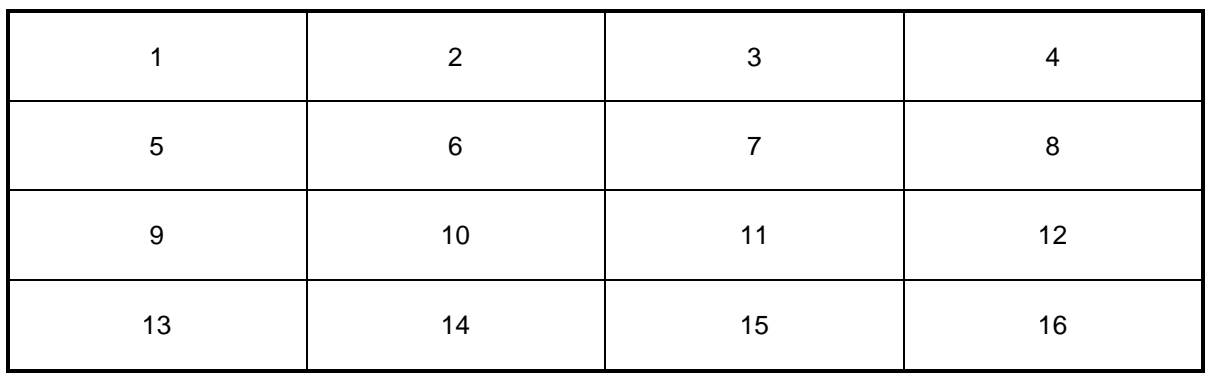

5. Once all the drives are inserted with the latches open, close the latches on all of the drives, and make sure the drives are properly sealed.

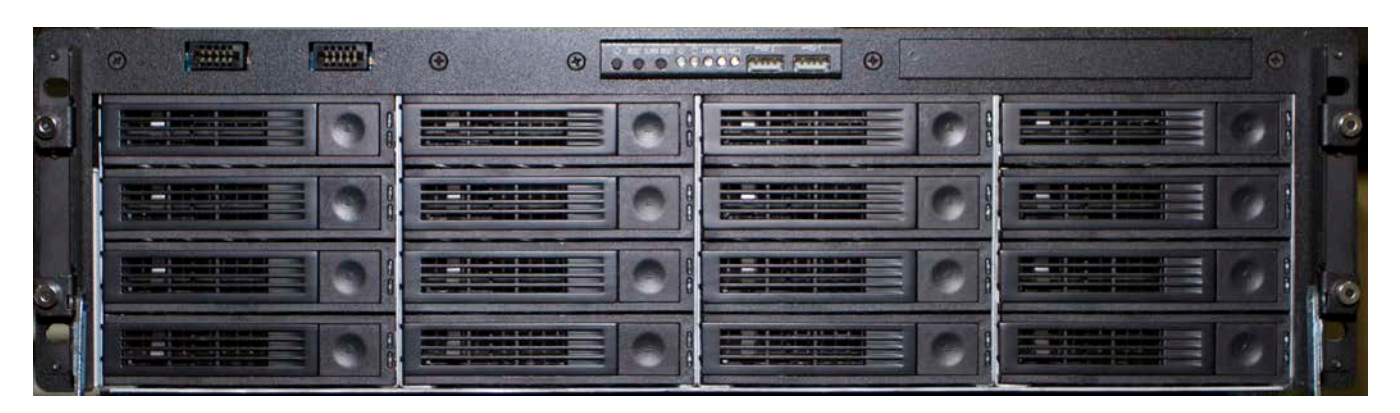

6. (Optional) Repeat Step 2 for the Expansion chassis.

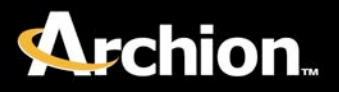

## Step 3 - Direct Connection

- 1. Expansion chassis
	- 1. Connect all 3 power cables.
	- 2. Connect the SAS connector to the right slot of the expansion chassis. (Note: the right slot is for the host, and the left slot is for the chain.)

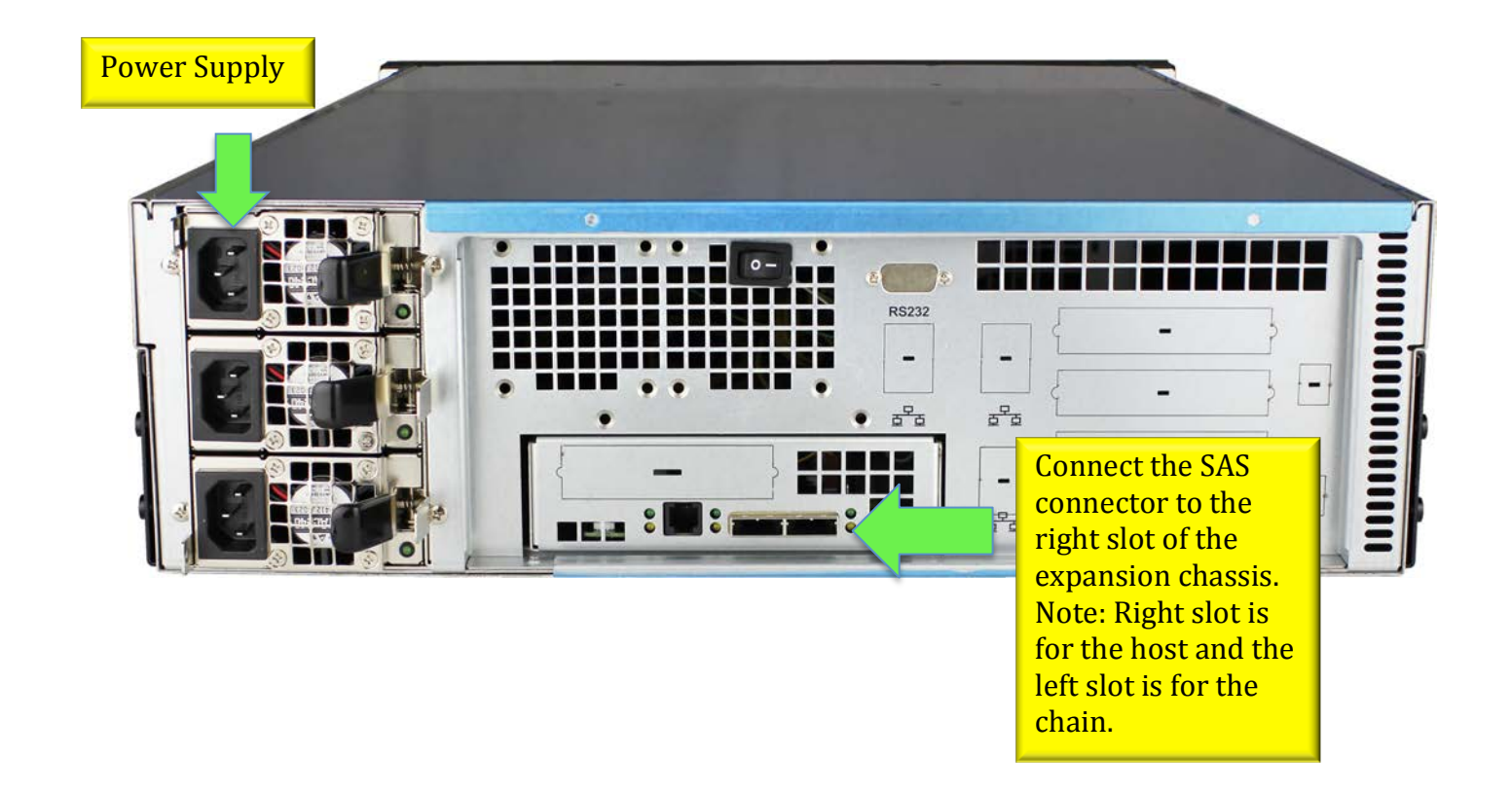

- 2. EditStor chassis.
	- 1. (Optional) Connect the monitor to the VGA port. Connect the mouse and the keyboard to either the PS/2 or USB ports.
	- 2. Connect all 3 power cables.
	- 3. Follow the EditStor diagram to connect the fibre and Ethernet cable.

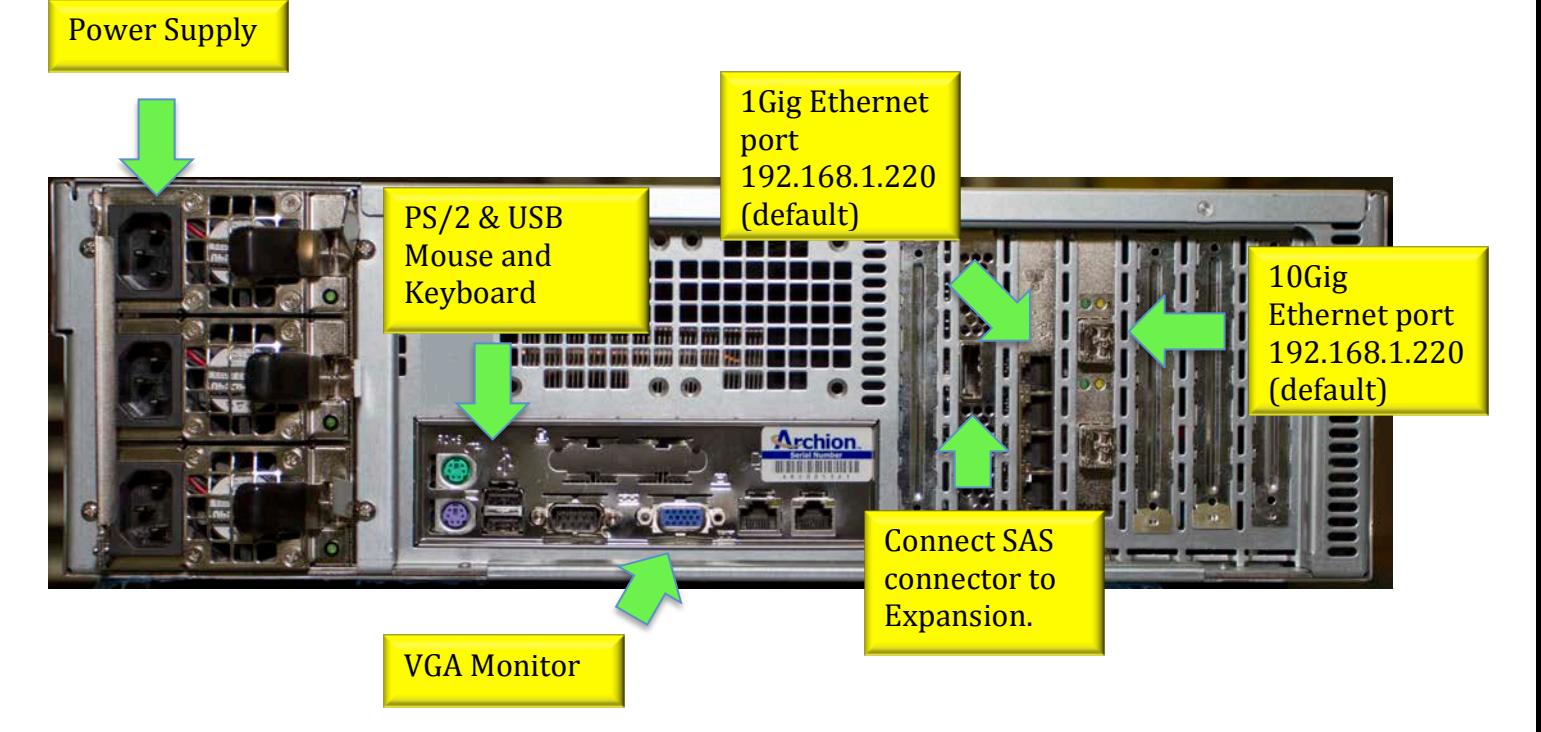

- 3. Switch (Optional)
	- 1. Connect fibre or Ethernet cable to the switch and EditStor.
	- 2. Connect Ethernet cable to the switch and client.

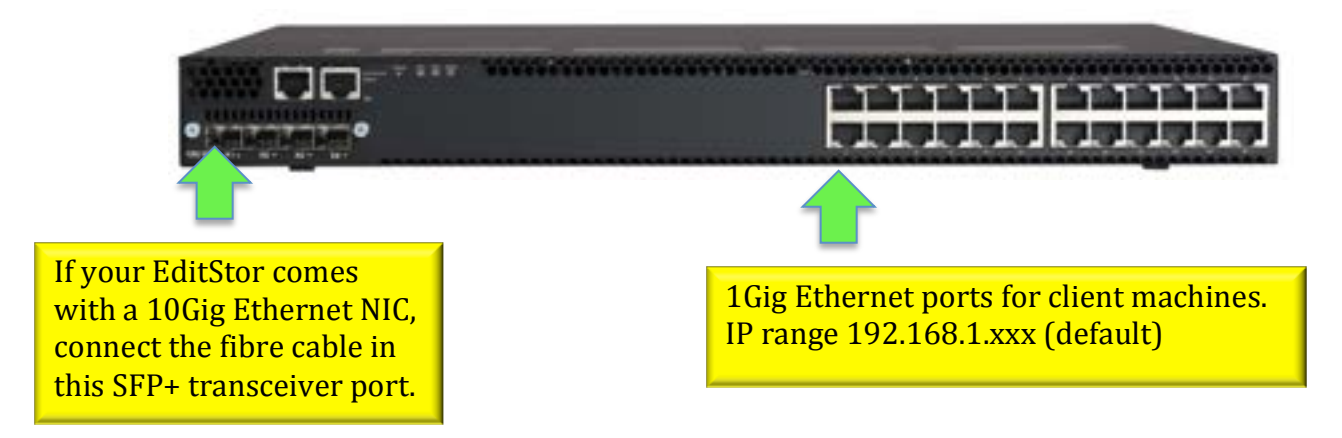

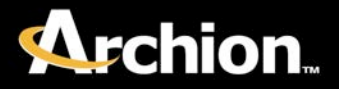

## Step 4 - Powering Up

- 1. Expansion chassis
	- 1. If expansion is present, turn on the rocker switch on the back of the chassis.

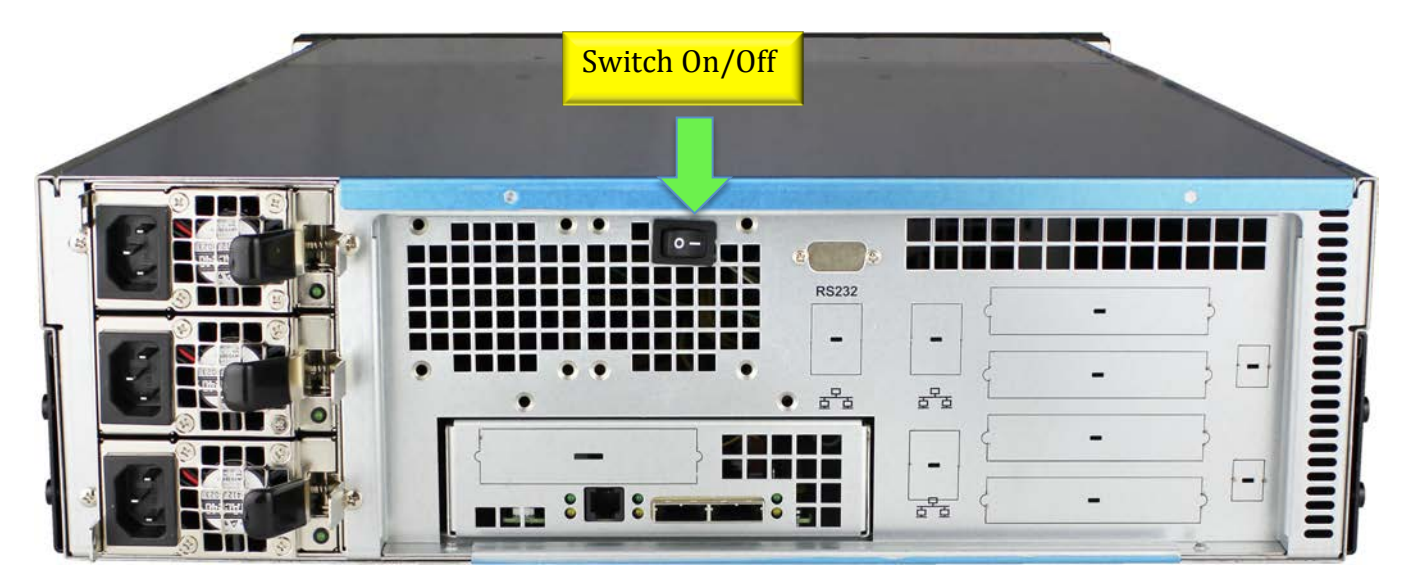

- 2. EditStor chassis
	- 1. Press on the power button on the front of the chassis.

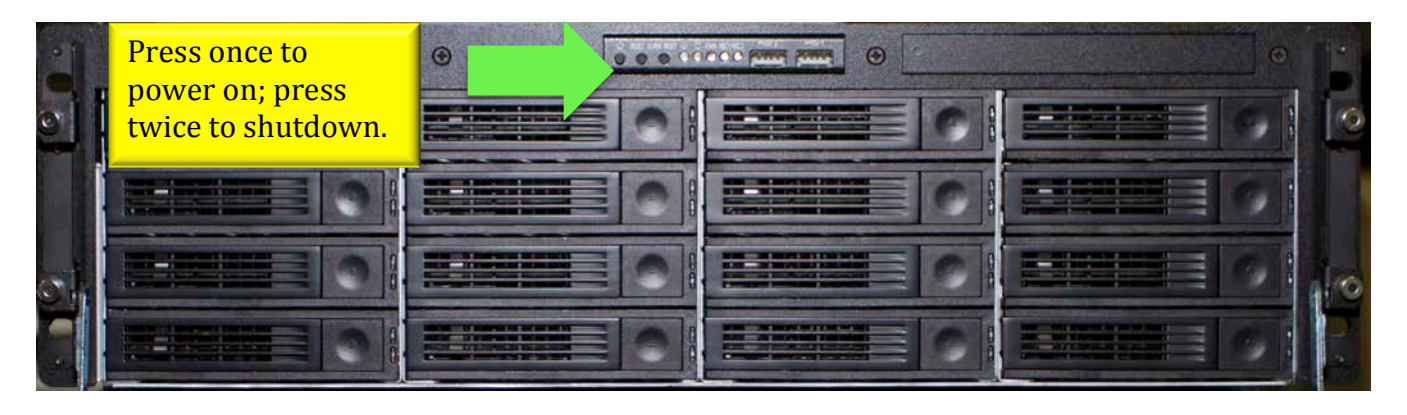

The EditStor will take  $1 - 2.5$  minutes during the bootup stages. If a monitor is connected to the EditStor, you will see the Bios bootup and then the EditStor logo. Once the system is fully loaded, you will see the main console showing all of the network ports.

## 3. Switch

1. Connect the power cable  $(1)$  to power on the switch.

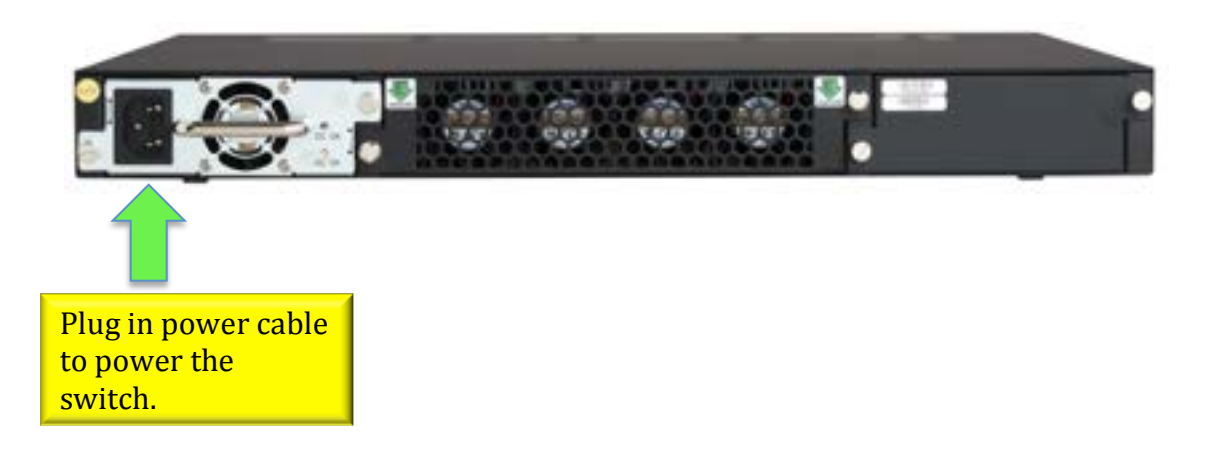

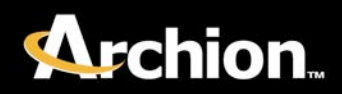

## Step 5 - Network Configuration

1. Check network configuration. EditStor ES is pre-configured with a default IP address from either the primary 10Gig Ethernet port or 1Gig Ethernet port.

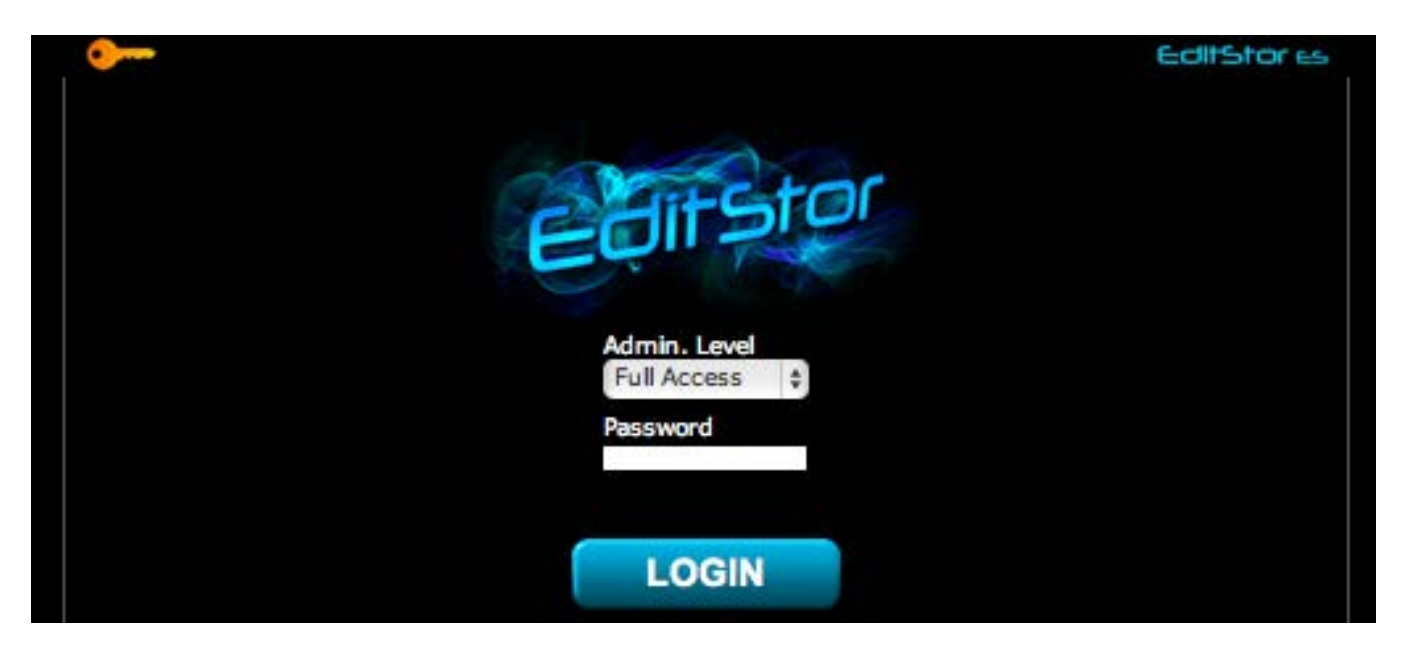

- 1. Open browser to 192.168.1.220 (default IP) and accept any certification or agreement to bypass the warnings. (Note: Internet Explorer users please use compatible view.)
- 2. Choose "Full Access" and type 'archion' as password and click "LOGIN."
- 3. To see the network configuration, click SETUP -> network ->Interfaces page.

4. Scroll down to "Create new bond interface" window. This window shows the connected ports. If a port is in use, the port will read as "cable" under Cable column.

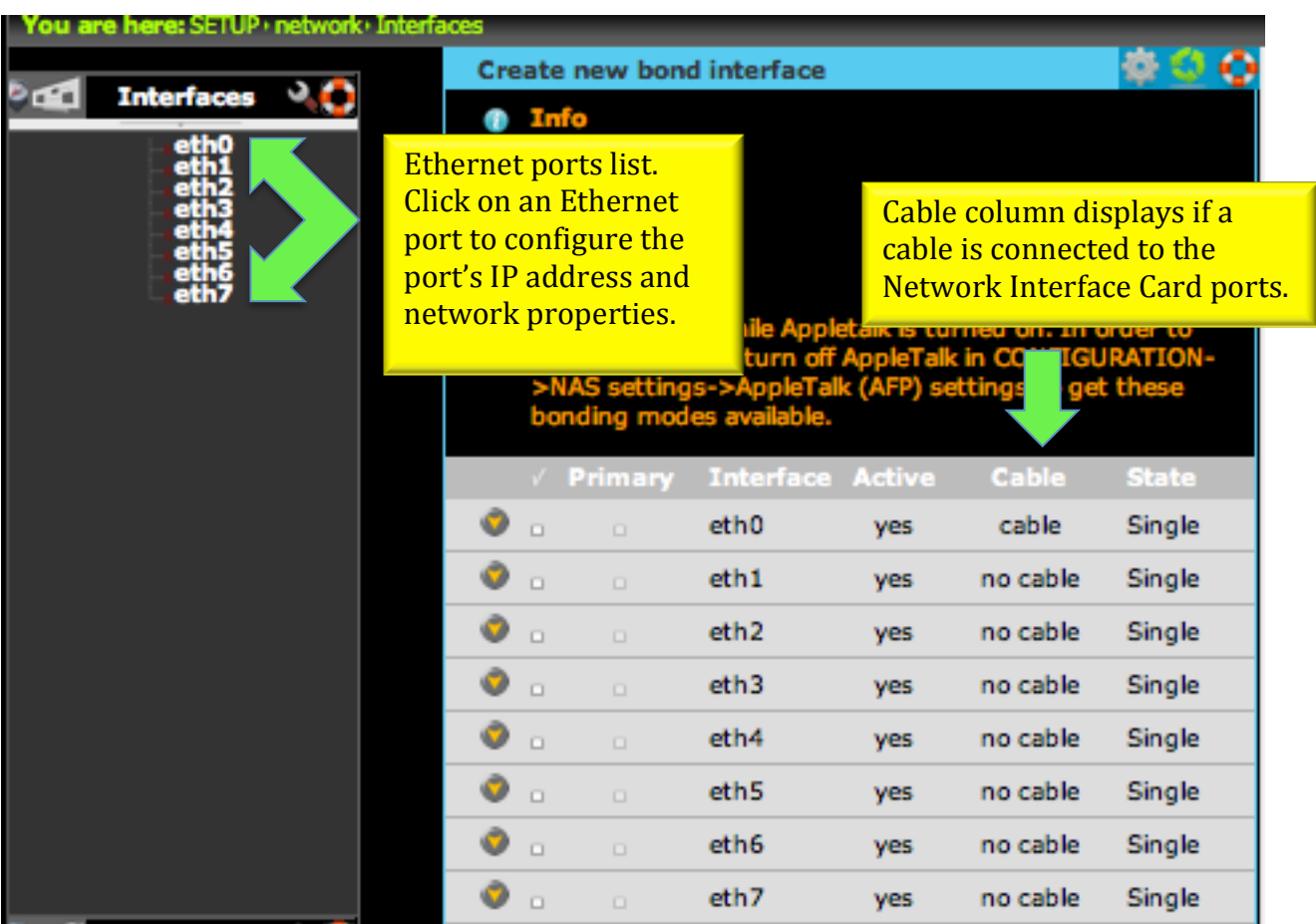

(OPTIONAL) Add a New Connection in EditStor ports

- 5. Connect either a 10Gig Ethernet cable or 1Gig Ethernet cable.
- 6. Click reload **button** to see the cable status change to cable.
- 7. On the left side pane, click the new Ethernet port that is in use.
- 8. Edit and input the changes. Note: Each port must have different IP range.
- 9. Click "apply."

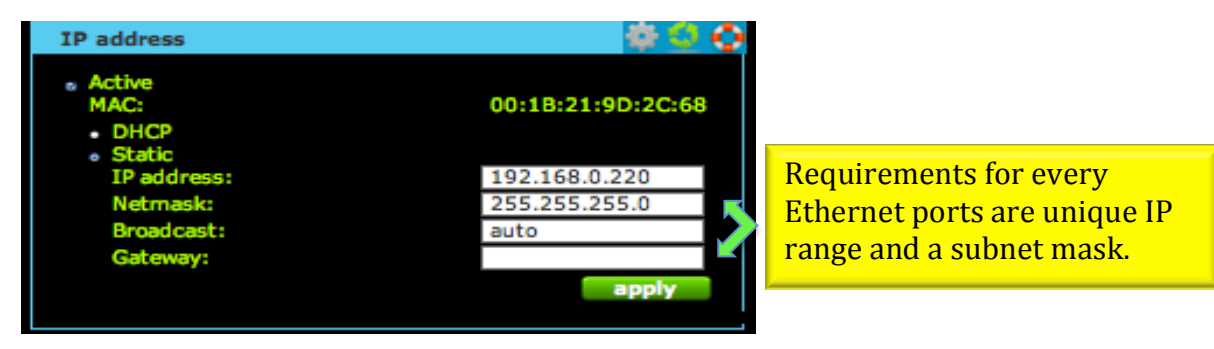

 $Archion \& 2012$  14

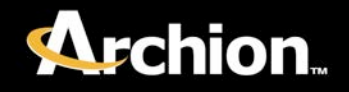

## Step 6 - Creating a Logical Volume

EditStor ES is pre-configured with one logical volume as an example.

- 1. In the EditStor WebGUI, go to CONFIGURATION -> volume manager -> Vol. groups page.
- 2. On the left side pane, click on the default volume group "vg00."
- 3. Scroll down to "Volume manager" window; choose "new NAS volume" in the "Action" drop down menu.
- 4. Add the storage GB size for the logical volume by moving the scroll bar or typing in the size value in the "add" box. Size of the logical

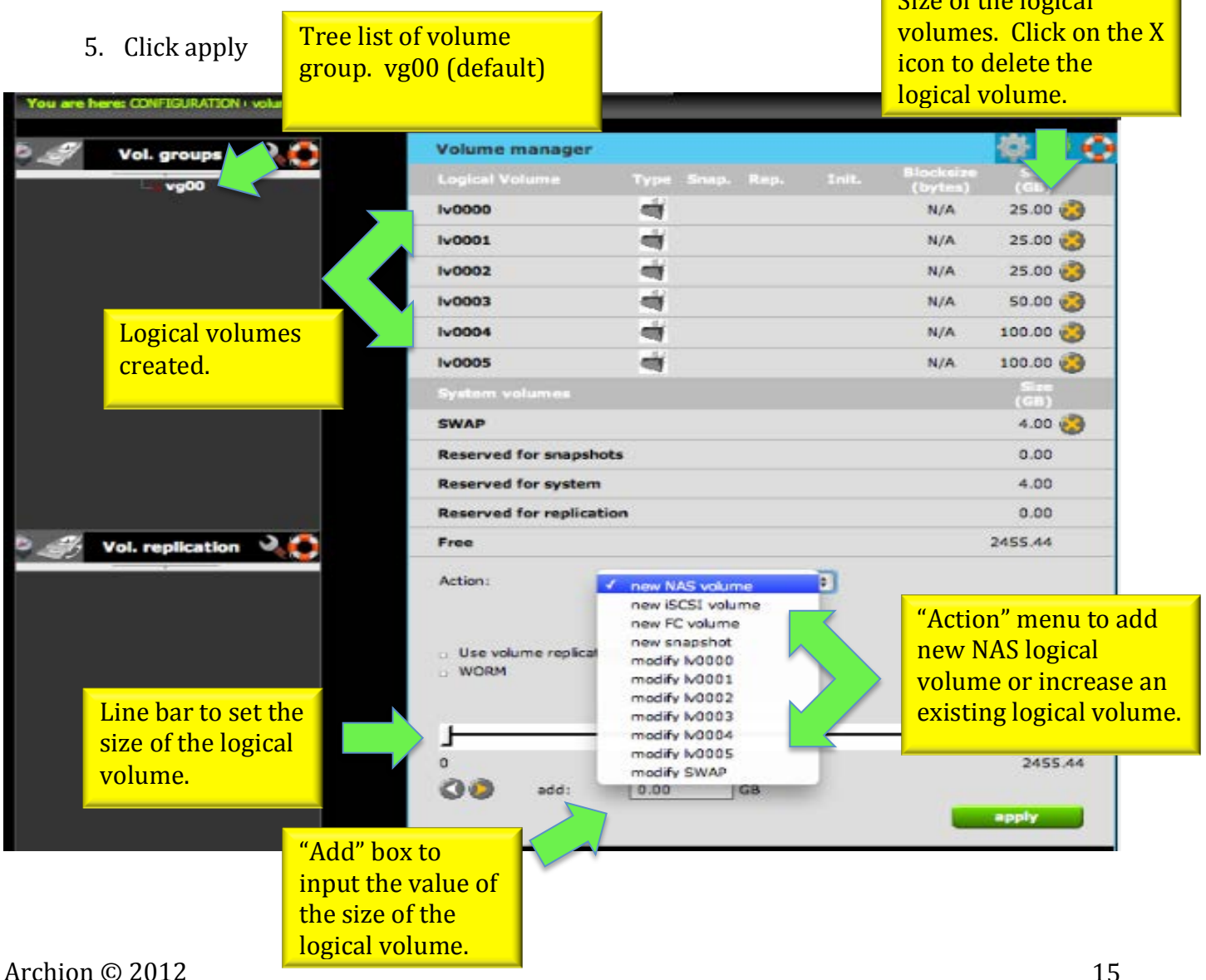

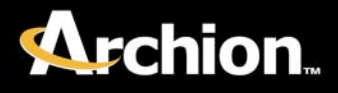

## Step 7 – Creating a Share

EditStor ES is pre-configured with a share drive as an example.

1. In the EditStor WebGUI, go to CONFIGURATION -> NAS resources -> Shares page. In "Create new share" window, type in the share name and choose the logical volume you created in Step 5 by clicking on that share in the "Default path" drop down menu. Note: There should only be one share per logical volume.

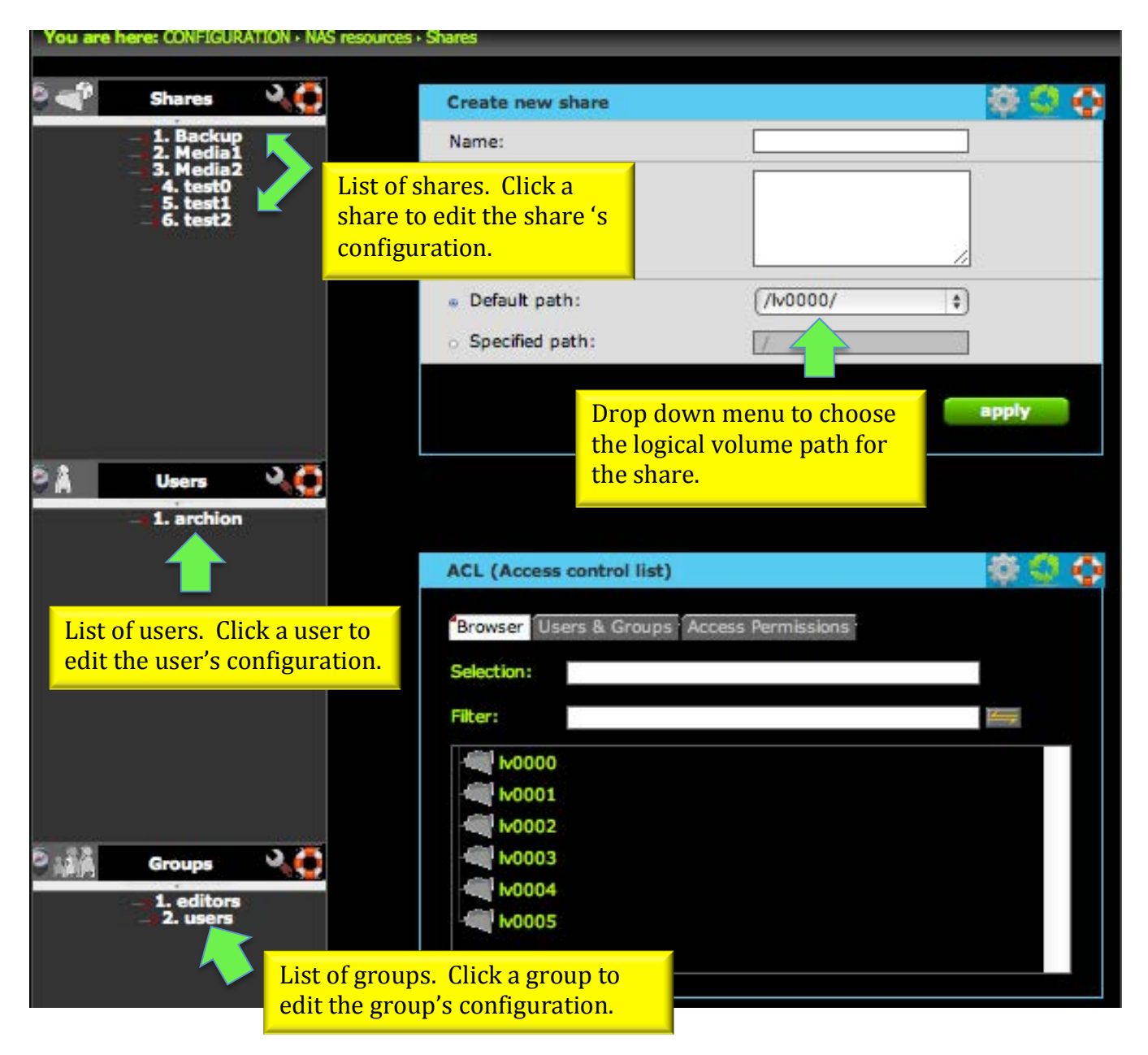

### PC Client Mounts

- 1. Click on the new share in the left side pane in the "Shares" list.
- 2. Scroll down to "SMB settings" window and check "Use SMB." Check "Users with password" if using an account or leave as "Guest."
- 3. Click "apply."

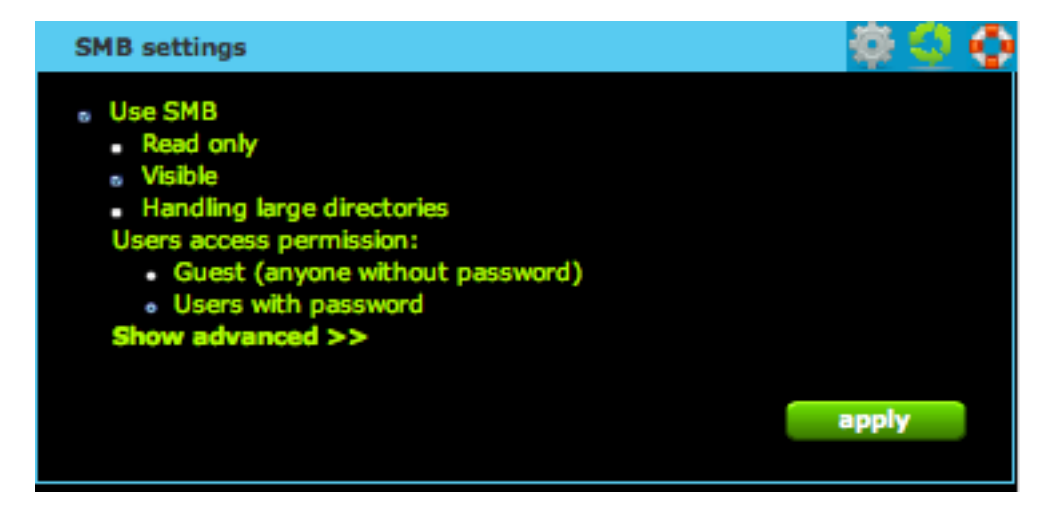

### Mac OS X Client Mounts

- 1. Click on the new share in the left side pane in the "Shares" list.
- 2. Scroll down and check "Use AppleTalk(AFP)" in the "AppleTalk(AFP) settings" window.
- 3. Check "Users with password" if using an account, or leave as "Guest."
- 4. Click "apply."

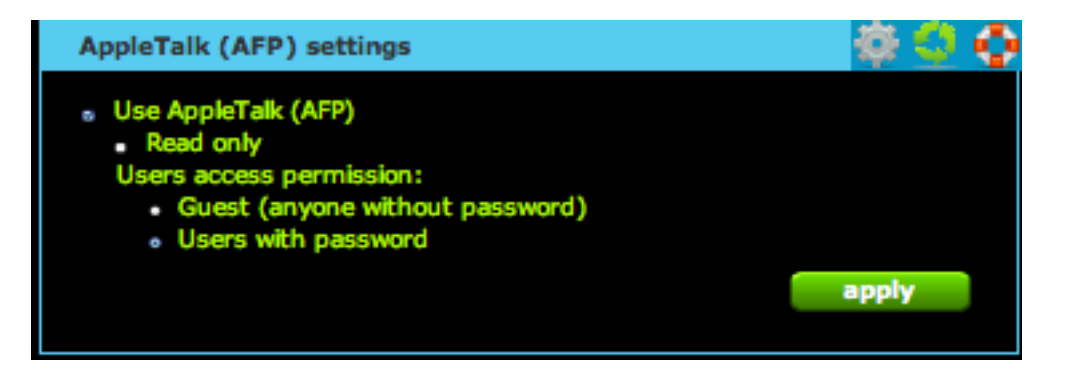

- 1. Click on the new share in the left side pane in the "Shares" list.
- 2. Scroll down to "Groups share access (SMB/FTP/AFP)" window, move the group to "Granted access groups" section by clicking on the right send arrow.
- 3. Click "apply."

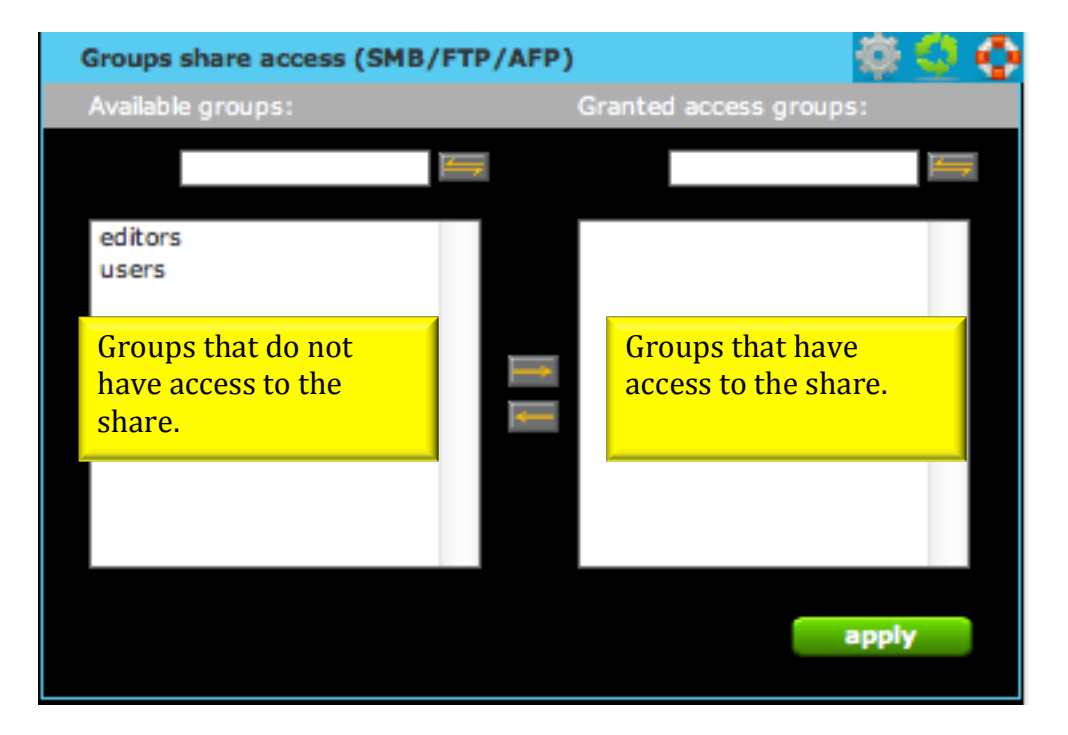

User Share Access

- 1. Click on the new share in the left side pane in the "Shares" list.
- 2. Scroll down to "Users share access (SMB/FTP/AFP)" window, move the group to "Granted access groups" section by clicking on the right send arrow.
- 3. Click "apply."

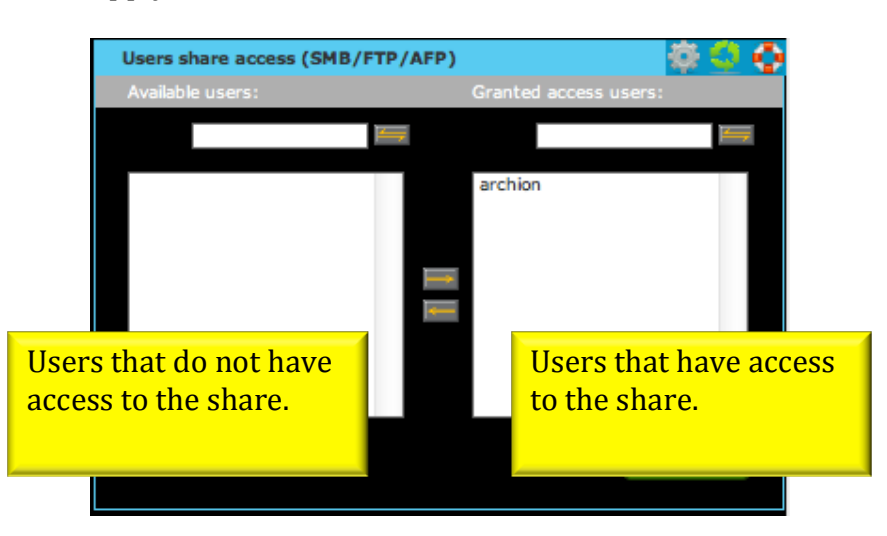

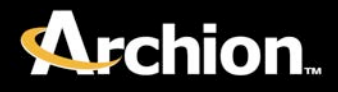

## Step 9 - Creating a Group (OPTIONAL)

- 1. In the EditStor WebGUI, go to CONFIGURATION -> NAS resources -> Groups page.
- 2. In the "Create new group" window, type in the group name and click "create."

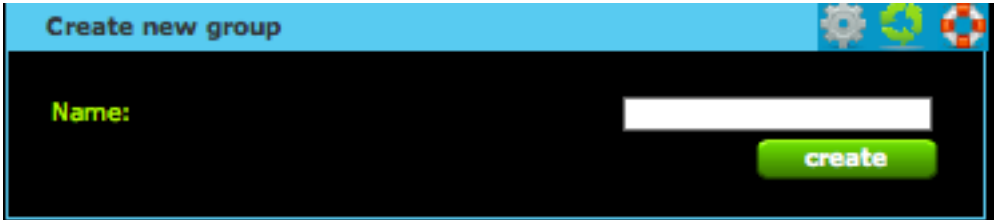

## Step 10 - Creating a User

- 1. In the EditStor WebGUI, go to CONFIGURATION -> NAS resources -> Users page.
- 2. In the "Create new user" window, type in the user name and password.
- 3. Type in the password again in the "Confirm password" box and click "create."

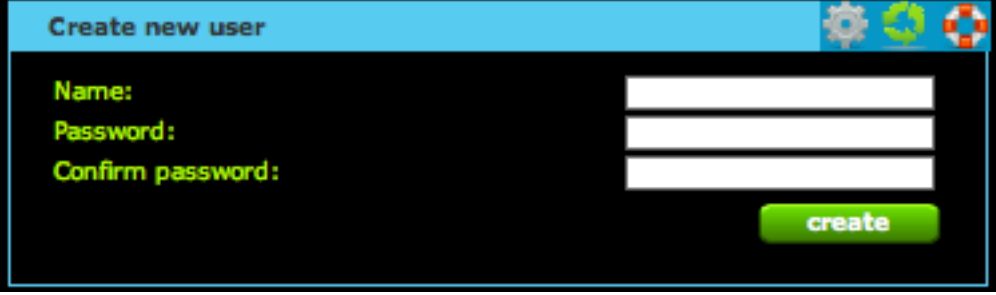

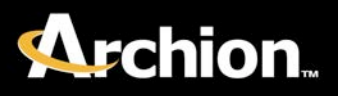

## Step 8 - Client Network Configuration

### PC - Windows 7, Vista

- 1. Go to "Control Panel."
- 2. Click Network and Internet -> Network and Sharing Center -> Change adapter settings.
- 3. Double click on the "Local Area Connection" adapter that connects to the EditStor.
- 4. Highlight "Internet Protcol Version 4 (TCP/IPv4)" and click "Properties."
- 5. Check "Use the following IP Address."
- 6. Type in the default IP range  $(192.168.1.xxx)$  and a number in the end.
- 7. Type in the default subnet mask  $(255.255.255.0)$ .
- 8. Leave the rest blank.
- 9. Click "ok."

### PC – Windows XP

- 1. Go to "Control Panel."
- 2. Double click on "Network Connections."
- 3. Double click on the "Local Area Connection" adapter that connects to the EditStor
- 4. Click "Properties."
- 5. Highlight "Internet Protocol (TCP/IP)" and click "Properties."
- 6. Check "Use the following IP Address."
- 7. Type in the default IP range  $(192.168.1.xxx)$  and a number in the end.
- 8. Type in the default subnet mask  $(255.255.255.0)$ .
- 9. Leave the rest blank.

10. Click "OK" and "OK" again.

### Mac OS X

- 1. Go to System Preferences -> Network.
- 2. Highlight the Ethernet port that connects to the EditStor.
- 3. In the "configure IPv4" drop down menu choose "Manually."
- 4. Type in the default IP Range (192.168.1.xxx) and a number in the end.
- 5. Type in the default subnet mask (255.255.255.0).
- 6. Leave the rest blank.
- 7. Click "Ok."

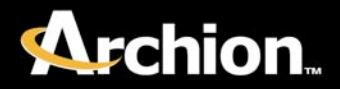

## Step 11 - Mount Shares

### PC - Windows 7, Vista

- 1. In Windows Explorer, click on "Computer."
- 2. Click "Map network drive."
- 3. Choose the Drive letter.
- 4. Type in the IP address of the EditStor in "Folder" box. i.e. \\192.168.1.220 (default)
- 5. Click "Browse" and choose the share name under the IP address. A login window will appear if the share requires an account.
- 6. Click "Ok."

### PC – Windows XP

- 1. Open "My Computer."
- 2. Click Tools -> Map Network Drive.
- 3. Select a Drive letter and in the "Folder" box, type in the IP address of the EditStor. i.e.\\192.168.1.220 (default)
- 4. Click "Browse" and click on the IP address of the EditStor to expand the share names.
- 5. Highlight on the share name you want to mount and click "OK."
- 6. If the share requires authentication, click "different user name."
- 7. Type in the username and password for the share and click "OK."
- 8. Click "Finish."

### Mac OS X

1. In Finder application, click  $Go \rightarrow Connect$  to Server

### Archion  $\odot$  2012 22

- 2. Type in the IP address of the EditStor in the "Server Address" box. i.e. 192.168.1.220 (default)
- 3. Click "Connect."
- 4. A login window will appear to use an account or guest.
- 5. Choose the option that applies to your share.
- 6. Click "Connect" and a list of share names will appear for the login you choose (or the account of guest).

## **Best Practices**

### **Daily**

**Check Event Viewer X** for warnings and errors.

 **Monthly**

Delete old logs. **STATUS > HARDWARE > Logs** Window and click **remove**.

### **Quarterly**

Check Statistics for system load, filesystems, misc, network and memory. **STATUS** > Statistics. By reading the statistics, you will be aware of your workflow traffic and user usage.

Check Logical volume size. **STATUS > logical volume**. Logical volumes should be below 90%.

### **<u>Settings and Configuration change</u>**

Each time you change the settings and configuration (add users, add shares, any changes in the EditStor GUI) backup locally and download the file.

For local backup: **MAINTENANCE** > miscellaneous > Save settings and check **SETUP** and **CONFIGURATION** box and check **Save locally**. Click **apply** and it will create a new file under **Restore settings** window.

For download: MAINTENANCE > miscellaneous > Save settings and check **SETUP** and **CONFIGURATION** box and check **Download**. Click **apply** and it will download one file that will have both setup and configuration.